# STEPS FOR PROCESSING THIRD PARTY KNOWLEDGE BASE FILES

**Health Sciences Digital Library & Learning Center** 

The following steps will walk you through downloading holdings files from EBSCO*admin* and uploading them to OCLC WorldShare Collection Manager.

These steps are adapted from the following OCLC help documentation:

[Map titles from an alternate knowledge base supplier \(OCLC Support\)](https://365utsouthwestern-my.sharepoint.com/personal/jon_crossno_utsouthwestern_edu/Documents/Travel/2024%20ER&L/Map%20titles%20from%20an%20alternate%20knowledge%20base%20supplier%20(OCLC%20Support))

#### Download Holdings from EBSCO*admin* Holdings Management

- 1. Login to EBSCO*admin*.
- 2. Click on "Download Your Holdings" (under Quick Actions).

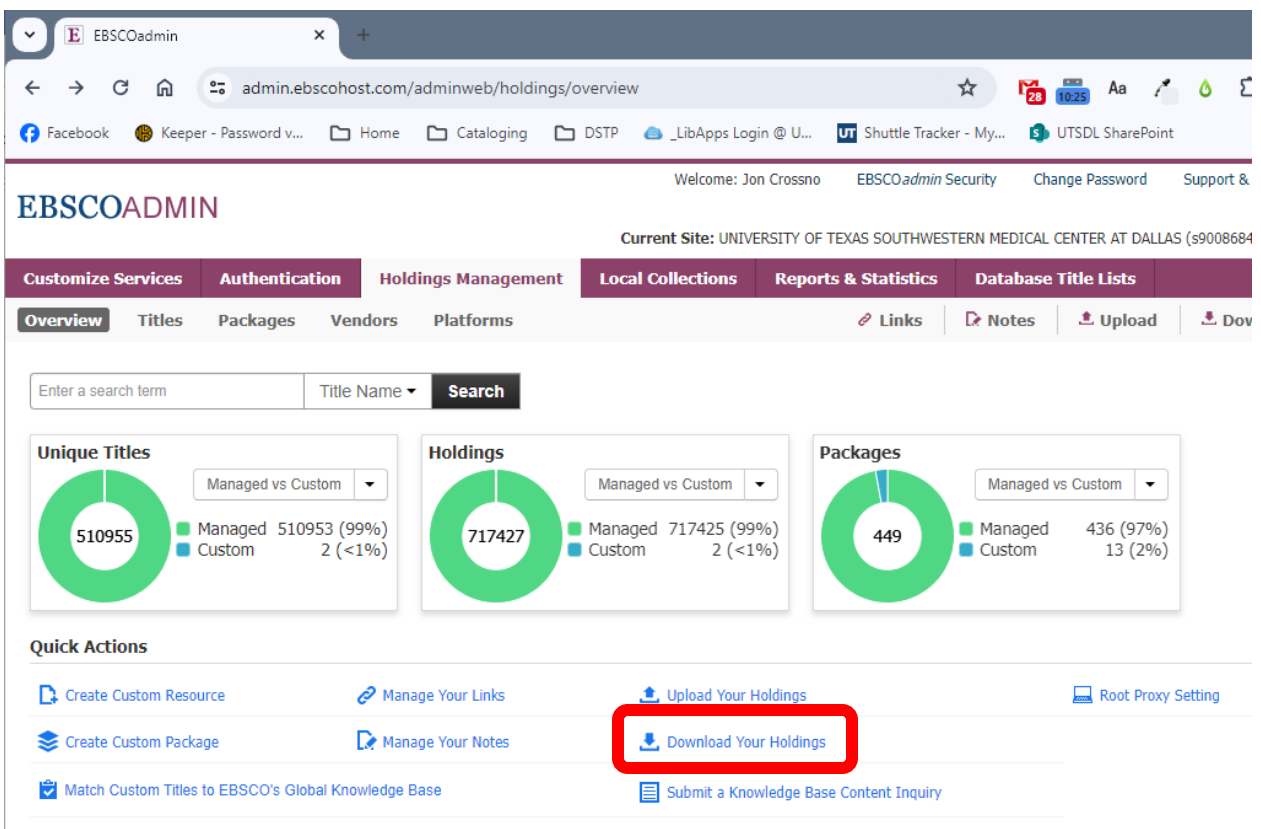

#### 3. Select options as needed to filter the output.

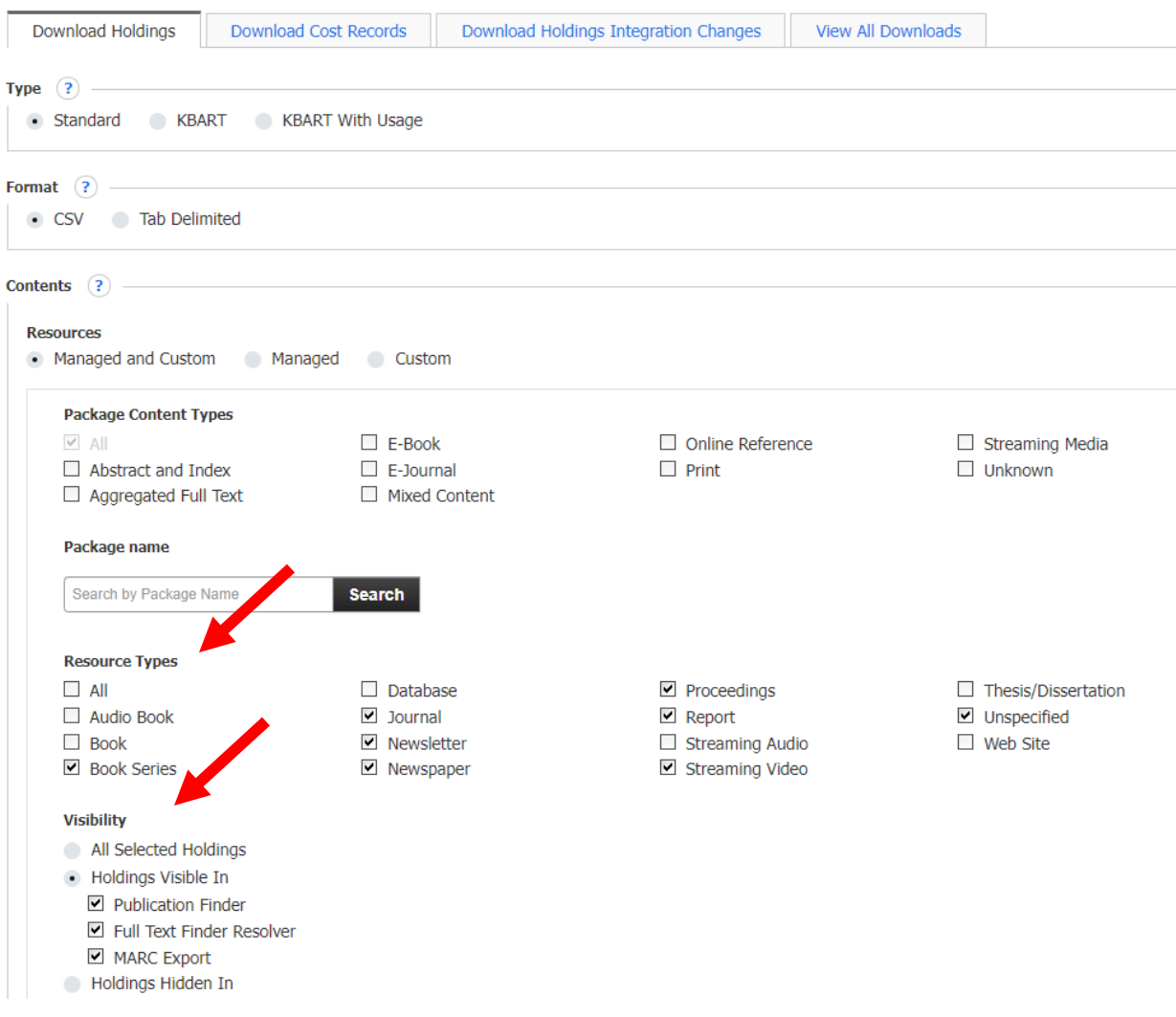

- 4. Enter a filename and click the "Create File for Download" button.
- 5. Save the file in a specific location.

### Edit File Using Microsoft Excel (Power Query)

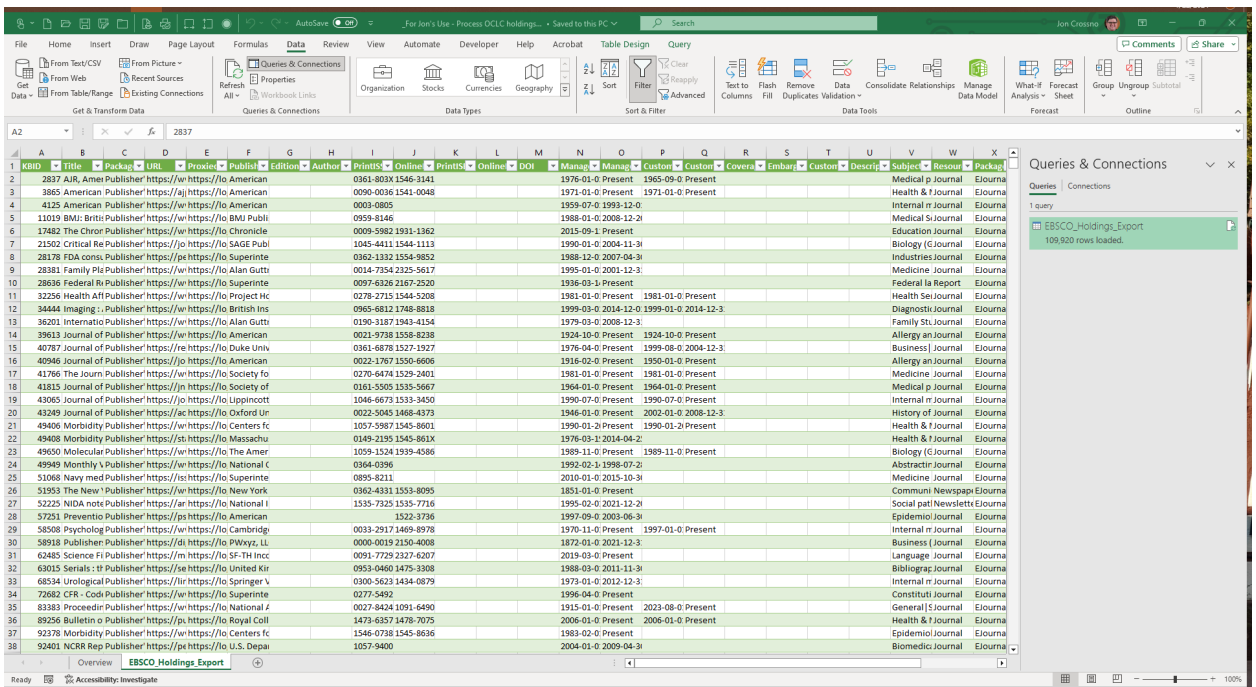

- 1. Open saved Excel file with pre-loaded query.
- 2. Select "Queries & Connections" on the Data tab.
- 3. Mouse over the query and select the Edit option.
- 4. Make sure that the Source reflects the recently downloaded file.
- 5. The default query that I have used is as follows:

```
let
```

```
Source = Csv. Document (File.Contents ("<<filepath>>"), [Delimiter=",",
Columns=43, Encoding=65001, QuoteStyle=QuoteStyle.None]),
#"Promoted Headers" = Table.PromoteHeaders(Source, 
 [PromoteAllScalars=true]),
#"Changed Type" = Table.TransformColumnTypes(#"Promoted 
Headers",{{"KBID", Int64.Type}, {"Title", type text}, 
 {"AlternateTitle", type text}, {"PackageName", type text}, 
 {"URL", type text}, {"ProxiedURL", type text}, {"Publisher", type 
 text}, {"Edition", type text}, {"Author", type text}, {"Editor", 
 type text}, {"Illustrator", type text}, {"PrintISSN", type text}, 
 {"OnlineISSN", type text}, {"PrintISBN", type text}, 
 {"OnlineISBN", type text}, {"DOI", type text}, {"PeerReviewed", 
 type text}, {"ManagedCoverageBegin", type text}, 
 {"ManagedCoverageEnd", type text}, {"CustomCoverageBegin", type 
 text}, {"CustomCoverageEnd", type text}, {"CoverageStatement", 
 type text}, {"Embargo", type text}, {"CustomEmbargo", type text}, 
 {"Description", type text}, {"Subject", type text}, 
 {"ResourceType", type text}, {"PackageContentType", type text}, 
 {"CreateCustom", type text}, {"HideOnPublicationFinder", type
```

```
text}, {"Delete", type text}, {"OrderedThroughEBSCO", type text}, 
 {"IsCustom", type text}, {"UserDefinedField1", type text}, 
 {"UserDefinedField2", type text}, {"UserDefinedField3", type 
text}, {"UserDefinedField4", type text}, {"UserDefinedField5", 
type text}, {"PackageType", type text}, 
 {"AllowEBSCOtoSelectNewTitles", type text}}),
#"Removed Columns" = Table.RemoveColumns(#"Changed 
 Type",{"AlternateTitle", "Editor", "Illustrator", "PeerReviewed", 
 "OrderedThroughEBSCO", "IsCustom", "UserDefinedField1", 
 "UserDefinedField2", "UserDefinedField3", "UserDefinedField4", 
 "UserDefinedField5", "PackageType", 
"AllowEBSCOtoSelectNewTitles"}),
#"Filtered Rows" = Table.SelectRows(#"Removed Columns", each 
 ([HideOnPublicationFinder] = "N") and ([ResourceType] <> "Book" 
 and [ResourceType] <> "Database" and [ResourceType] <> 
 "Thesis/Dissertation" and [ResourceType] <> "Web site"))
#"Filtered Rows"
```
6. Copy the active Excel sheet to a new file.

in

7. Save the new file as Unicode\_Text (.txt) with the filename "[Supplier]\_HOLDINGS\_[registry\_id].txt" (per the OCLC help documentation).

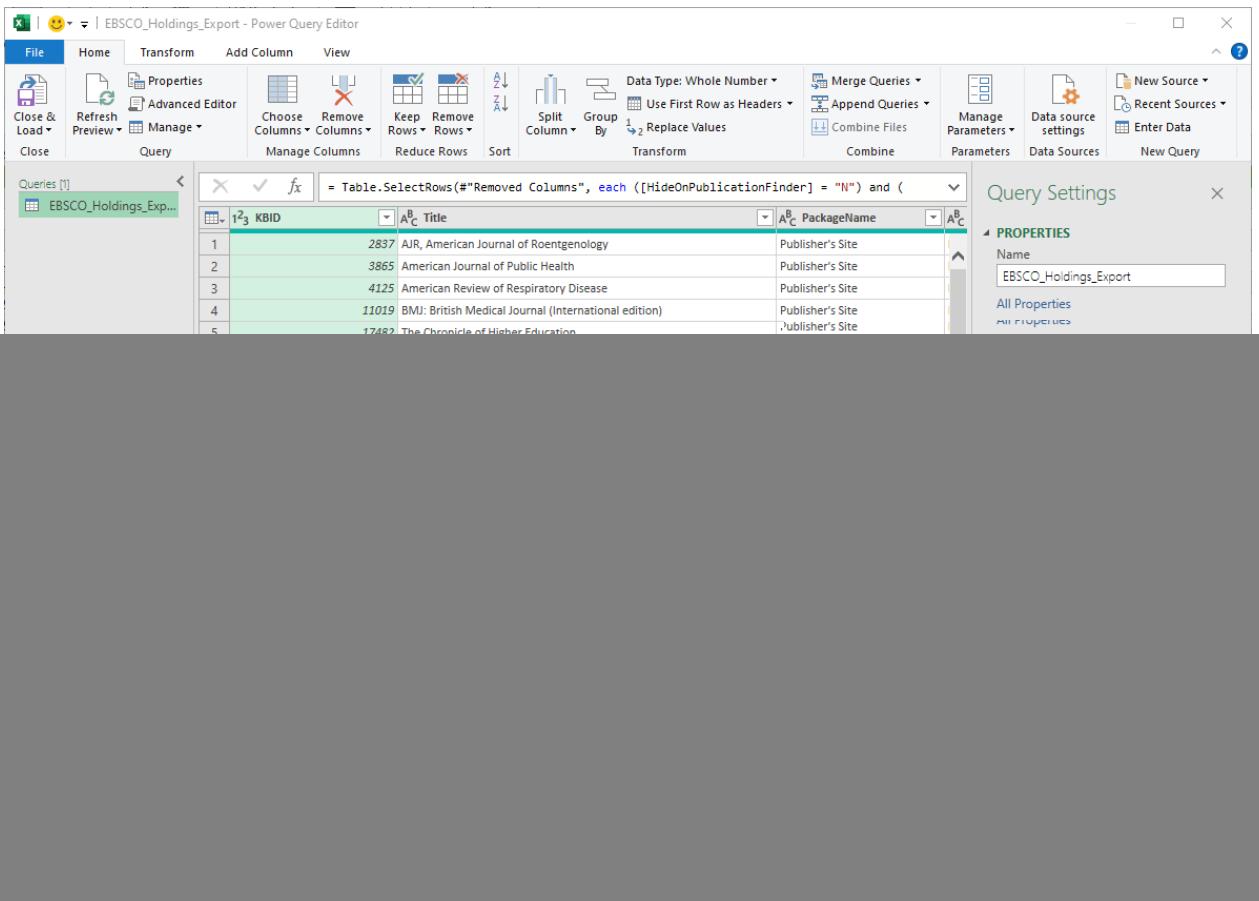

## Submit File to OCLC

- 1. Instructions are available at
	- [https://help.oclc.org/Metadata\\_Services/WorldShare\\_Collection\\_Manager/Knowledge\\_bas](https://help.oclc.org/Metadata_Services/WorldShare_Collection_Manager/Knowledge_base_collections/Choose_a_method_to_add_or_create_a_knowledge_base_collection/Map_titles_from_a_holdings_file) [e\\_collections/Choose\\_a\\_method\\_to\\_add\\_or\\_create\\_a\\_knowledge\\_base\\_collection/Map\\_tit](https://help.oclc.org/Metadata_Services/WorldShare_Collection_Manager/Knowledge_base_collections/Choose_a_method_to_add_or_create_a_knowledge_base_collection/Map_titles_from_a_holdings_file) les from a holdings file
- 2. I prefer to use Filezilla (an FTP client) to upload files.
- 3. Open Filezilla.
- 4. Initiate the FTP connection to the OCLC FTP server.
- 5. Navigate on the Local site to where you have saved the output file from Excel.
- 6. Navigate on the Remote site to "/xfer/wckb/in/data".
- 7. Double-click on the local file to begin the upload process.
- 8. When the process is complete, send an email to [support@oclc.org](mailto:support@oclc.org) with the information that the file has been uploaded and is ready for processing. Be sure to include:
	- Your institution name
	- Your registry ID
	- Your file name

#### Questions?

Contact Jon Crossno a[t jon.crossno@utsouthwestern.edu](mailto:jon.crossno@utsouthwestern.edu).